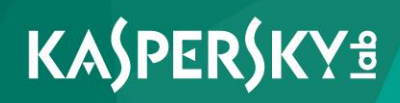

## **Kaspersky Safe Browser**

*Guia do Usuário*

Prezado usuário,

Obrigado por escolher nosso produto. Esperamos que este documento seja útil para você e responda à maioria das dúvidas que possam aparecer.

Nota: este documento é propriedade da AO Kaspersky Lab (também chamada de "Kaspersky Lab"): todos os seus direitos são reservados pelas leis de direitos autorais da Federação Russa e por tratados internacionais. A reprodução e distribuição ilegal deste documento ou de partes dele, irá resultar em responsabilidade civil, administrativa ou criminal pelas leis aplicáveis.

A reprodução e distribuição de qualquer material em qualquer formato, incluindo sua tradução, só são permitidas com permissão escrita da Kaspersky Lab.

Este documento e as imagens gráficas relacionadas ao mesmo podem ser usados exclusivamente para fins de informação e uso não comercial ou pessoal.

A Kaspersky Lab não será responsável pelo conteúdo, qualidade, relevância ou exatidão dos materiais usados neste documento, cujos direitos são mantidos por terceiros e por danos potenciais ou de fato associados ao uso desses materiais.

Data de revisão do documento: 7/20/2017

© 2017 AO Kaspersky Lab. Todos os Direitos Reservados.

<http://brazil.kaspersky.com/> <http://brazil.kaspersky.com/suporte>

# Índice

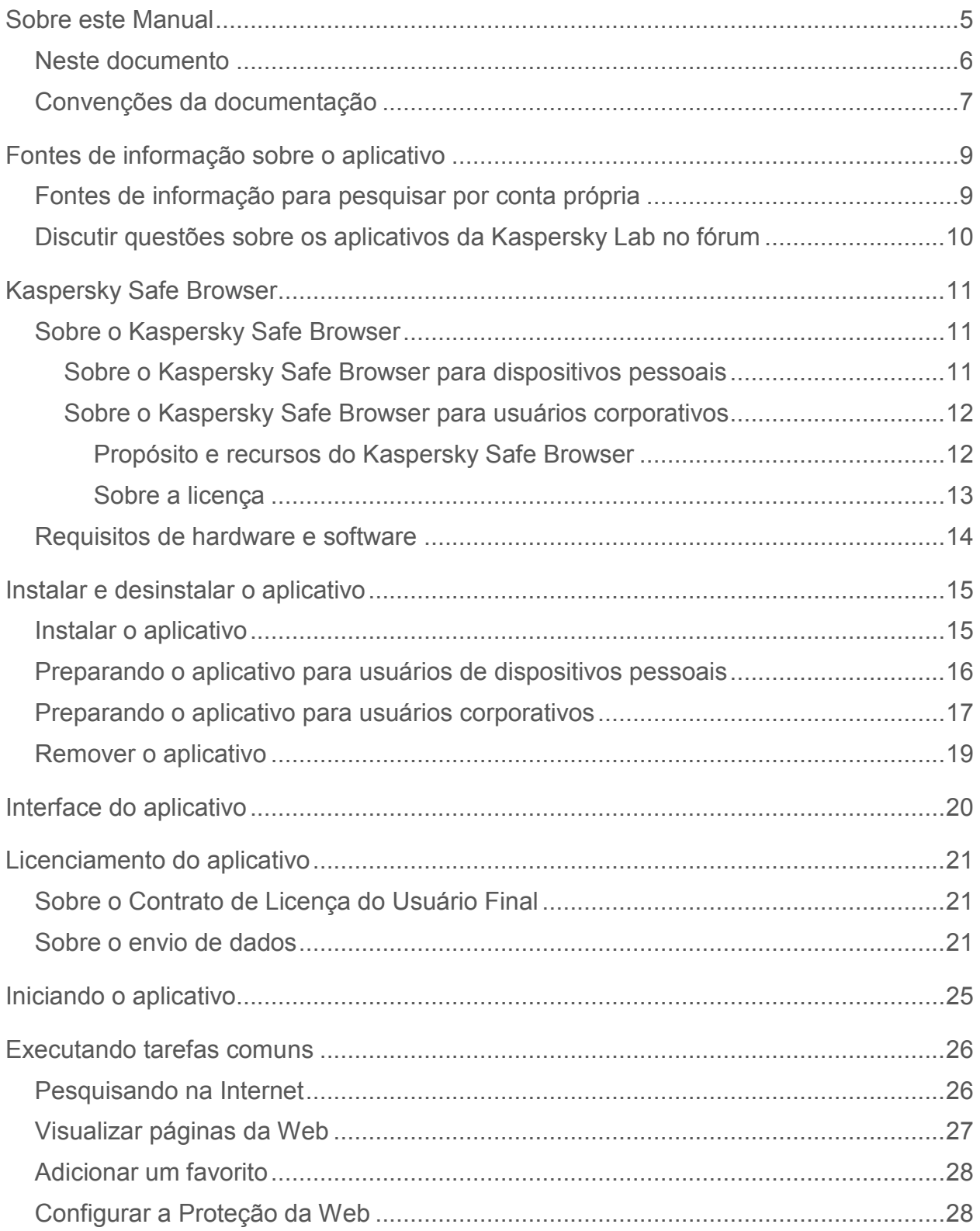

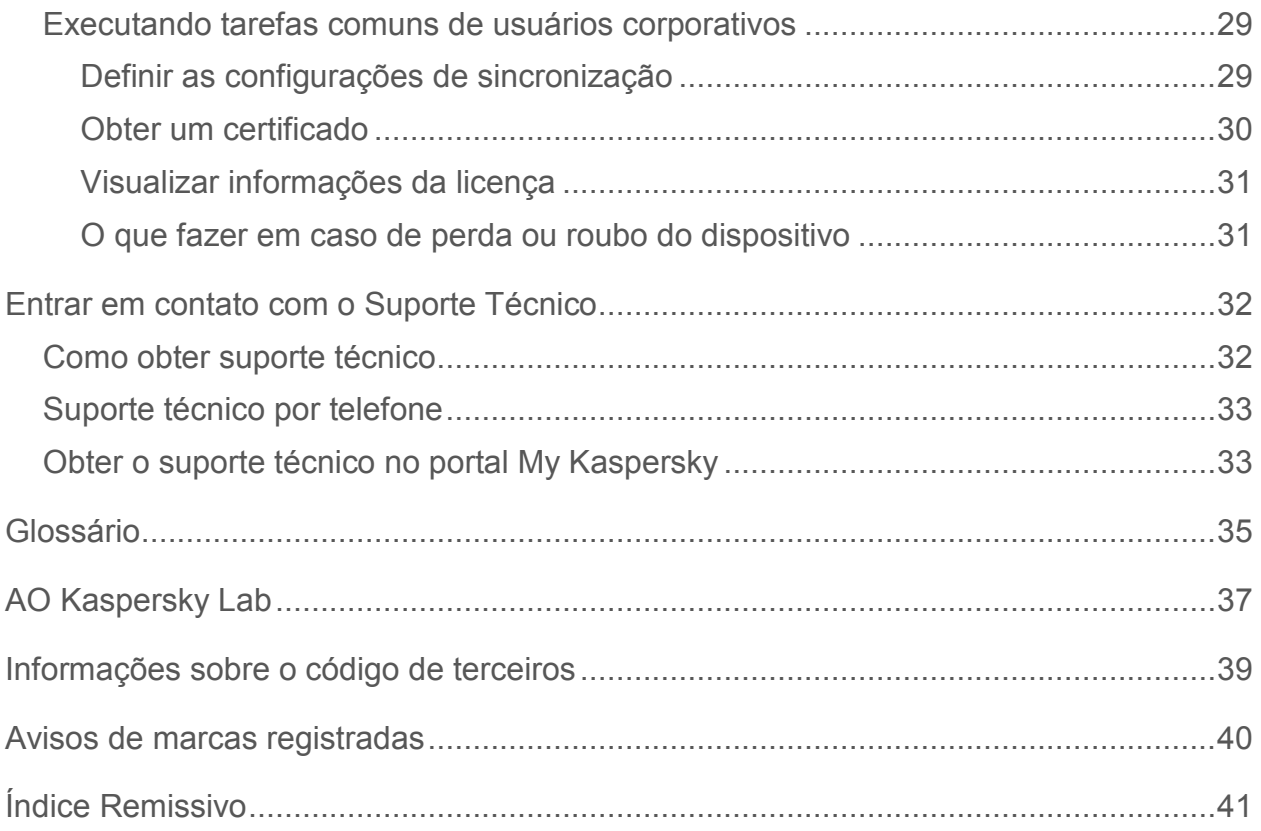

#### Índice

## <span id="page-4-0"></span>**Sobre este Manual**

Este documento é o Guia do Usuário do Kaspersky Safe Browser.

Para poder usar o Kaspersky Safe Browser com êxito, você deve se familiarizar com a interface do sistema operacional que utiliza, conhecer as técnicas básicas do uso daquele sistema, e saber como usar o e-mail e a Internet.

Este Guia é dirigido para:

- Ajudar-lhe a instalar e usar o Kaspersky Safe Browser.
- Fornecer um origem pesquisável pronta de informações sobre questões relativas a operação do Kaspersky Safe Browser.
- Encontrar fontes de informação adicionais sobre o aplicativo e formas de obter suporte técnico.

#### Nesta seção

<span id="page-4-1"></span>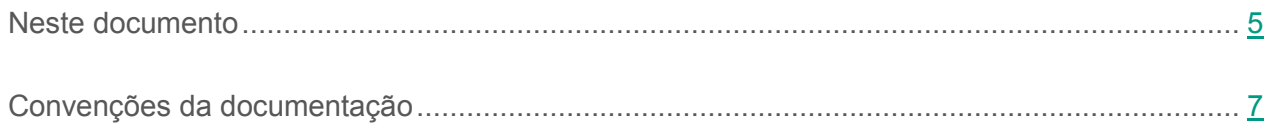

### <span id="page-5-0"></span>**Neste documento**

Este documento contém as seguintes seções:

#### **Fontes de informação sobre o aplicativo (consulte a página [9\)](#page-8-0)**

Esta seção contém um descrição das fontes de informação sobre o aplicativo.

#### **Kaspersky Safe Browser (consulte a página [11\)](#page-10-0)**

Esta seção descreve os recursos do aplicativo e lista os requisitos de hardware e software do Kaspersky Safe Browser.

#### **Instalar e remover o aplicativo (consulte a página [15\)](#page-14-0)**

Esta seção contém instruções passo a passo para instalar e remover o Kaspersky Safe Browser.

#### **Interface do aplicativo (consulte a página [20\)](#page-19-0)**

Esta seção cobre a janela principal do aplicativo.

#### **Licenciamento do aplicativo (consulte a página [21\)](#page-20-0)**

Esta seção contém informações sobre o Contrato de Licença do Usuário Final e data de submissão.

#### **Iniciar o aplicativo (consulte a página [25\)](#page-24-0)**

Esta seção fornece instruções sobre a inicialização do aplicativo.

#### **Executar tarefas comuns (consulte a página [26\)](#page-25-0)**

Esta seção contém instruções passo a passo para executar tarefas comuns do usuário suportadas pelo aplicativo.

#### **Contatar o Suporte Técnico (consulte a página [32\)](#page-31-0)**

Esta seção explica como contatar o Suporte Técnico e os termos e condições que se aplicam.

#### **Glossário (consulte a página [35\)](#page-34-1)**

Esta seção contém uma lista de termos mencionados na documentação e suas respectivas definições.

#### **AO Kaspersky Lab (consulte a página [37\)](#page-36-0)**

Esta seção traz informações sobre a AO Kaspersky Lab.

#### **Informações sobre o código de terceiros (consulte a página [39\)](#page-38-0)**

Esta seção traz informações sobre o código de terceiros usado no aplicativo.

#### **Avisos de marcas registradas (consulte a página [40\)](#page-39-0)**

Esta seção exibe marcas registradas de proprietários terceiros usadas neste documento.

**Índice remissivo (consulte a página [41\)](#page-40-1)** 

Este seção permite que você encontre rapidamente as informações necessárias no documento.

### <span id="page-6-0"></span>**Convenções da documentação**

Este documento usa as seguintes convenções (consulte a tabela abaixo).

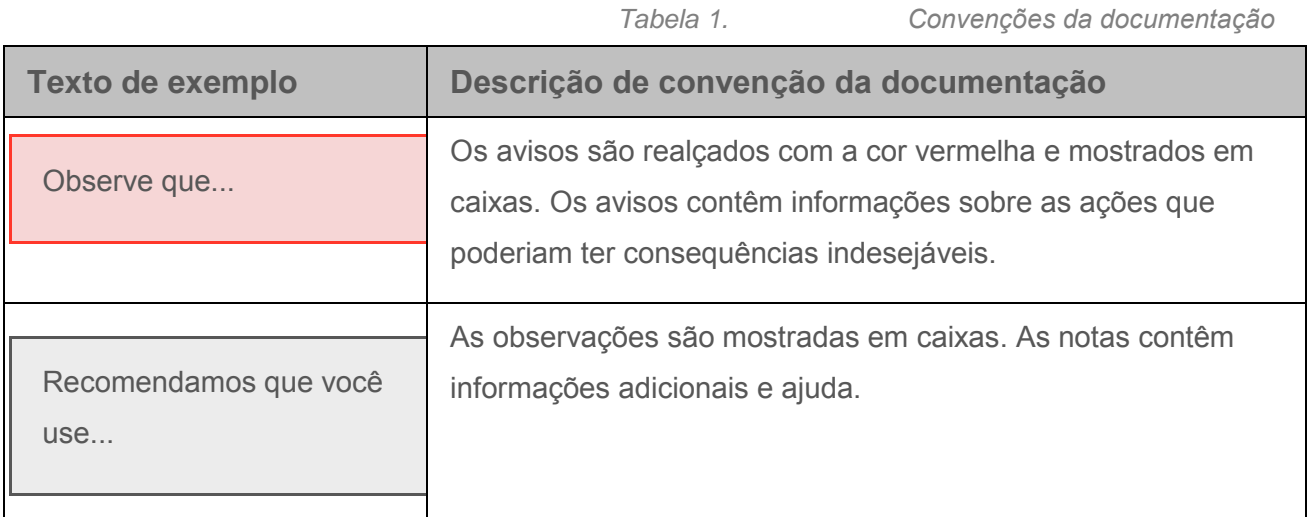

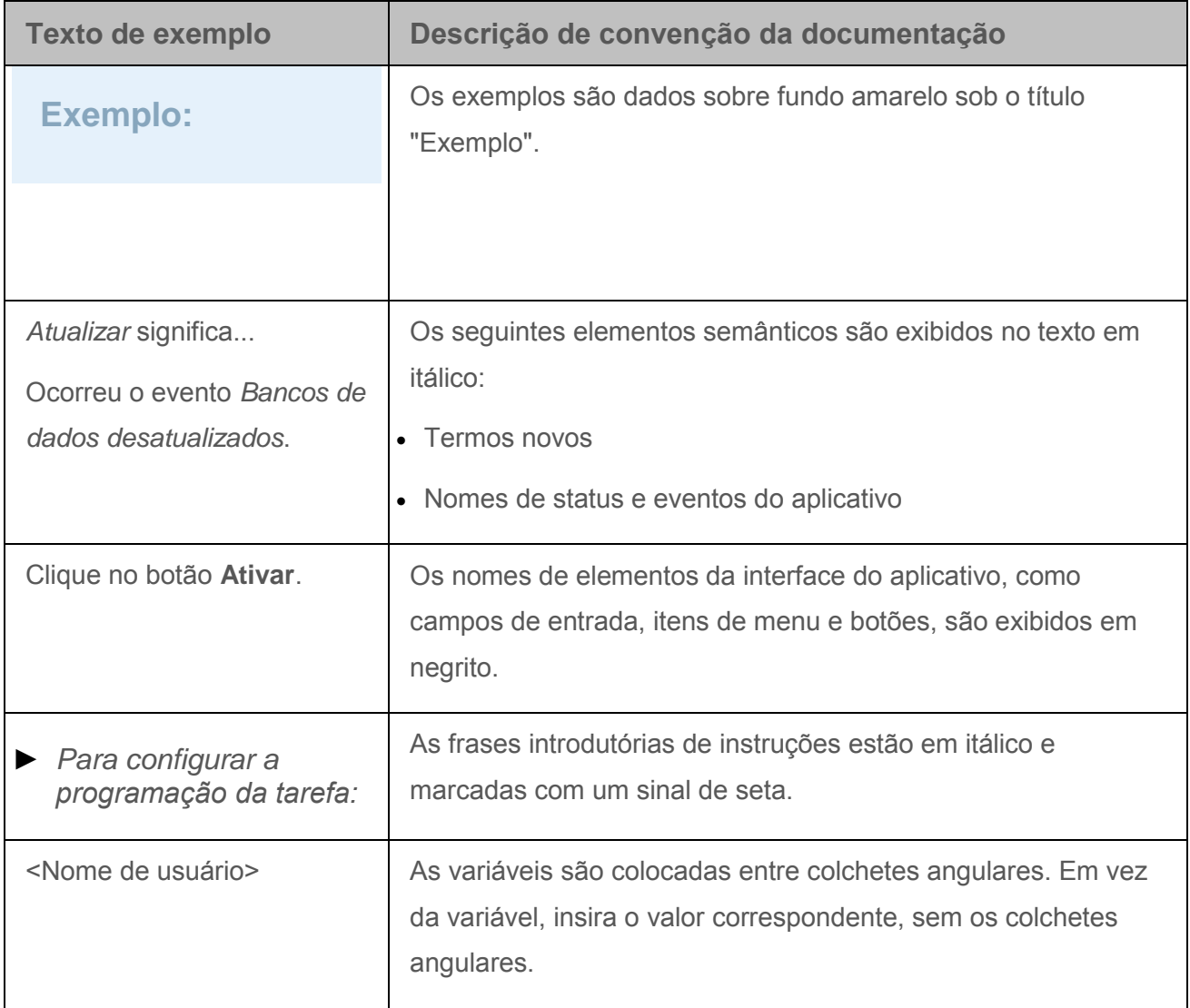

## <span id="page-8-0"></span>**Fontes de informação sobre o aplicativo**

Esta seção contém um descrição das fontes de informação sobre o aplicativo.

Você pode escolher a fonte de informações mais adequada de acordo com a importância e a urgência de sua pergunta.

#### Nesta seção

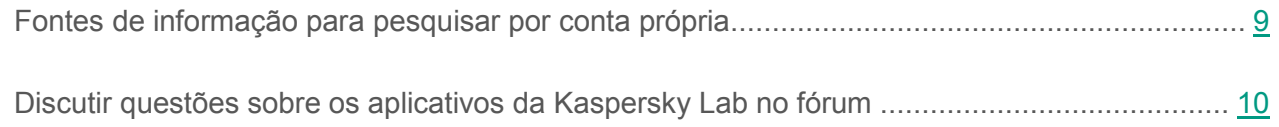

### <span id="page-8-1"></span>**Fontes de informação para pesquisar por conta própria**

Você pode usar as seguintes fontes de informação para buscar informações sobre o aplicativo:

- A página do aplicativo no site do Suporte Técnico (Base de Dados de Conhecimento)
- Documentação

Se você não encontrar uma solução por si só, contate o Suporte Técnico da Kaspersky Lab (consulte a página [32\)](#page-31-0).

É necessário uma conexão à Internet para usar as fontes de informação nos sites.

#### **Página do Kaspersky Safe Browser na Base de Dados de Conhecimento**

A *Base de Dados de Conhecimento* é uma seção do site do Suporte Técnico.

Na página do Kaspersky Safe Browser na Base de dados de conhecimento [http://support.kaspersky.com/mobile/safebrowser,](http://support.kaspersky.com/mobile/safebrowser) você pode ler artigos com informação útil, dicas e respostas a perguntas frequentes sobre como instalar e usar o aplicativo.

Os artigos da Base de Dados de Conhecimento podem oferecer respostas a questões relativas não apenas ao Kaspersky Safe Browser, mas também para outros aplicativos da Kaspersky Lab. Os artigos na Base de Dados de Conhecimento também podem conter notícias do Suporte Técnico.

#### **Documentação**

O Guia do Usuário do Aplicativo fornece informações sobre como instalar, preparar e usar o aplicativo. Ele também descreve a interface do aplicativo e formas de executar tarefas comuns enquanto usa o aplicativo.

### <span id="page-9-0"></span>**Discutir questões sobre os aplicativos da Kaspersky Lab no fórum**

Se a sua pergunta não precisar de uma resposta urgente, você poderá discuti-la com os especialistas da Kaspersky Lab e com outros usuários no nosso fórum [\(http://forum.kaspersky.com/index.php?showforum=86\)](http://forum.kaspersky.com/index.php?showforum=86).

No fórum, é possível visualizar os tópicos existentes, deixar seus comentários e criar novos tópicos de discussão.

## <span id="page-10-0"></span>**Kaspersky Safe Browser**

Esta seção descreve os recursos do aplicativo e lista os requisitos de hardware e software do Kaspersky Safe Browser.

#### Nesta seção

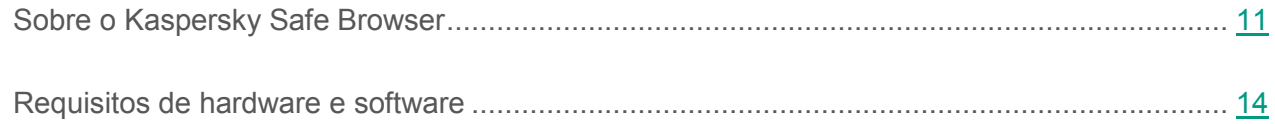

### <span id="page-10-1"></span>**Sobre o Kaspersky Safe Browser**

Esta seção descreve o Kaspersky Safe Browser para dispositivos pessoais e o Kaspersky Safe Browser para usuários corporativos.

#### Nesta seção

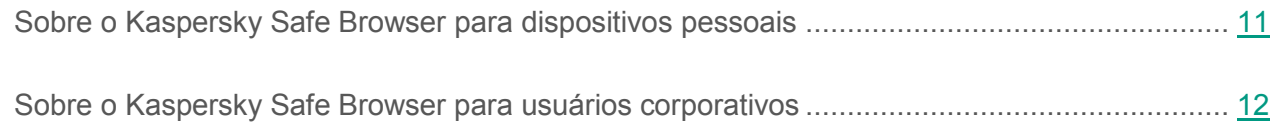

### <span id="page-10-2"></span>**Sobre o Kaspersky Safe Browser para dispositivos pessoais**

O Kaspersky Safe Browser e uma navegador da Web que fornece o acesso seguro para dispositivos iOS®.

O Kaspersky Safe Browser bloqueia os sites maliciosos projetados para espalhar código malicioso. O Kaspersky Safe também bloqueia sites de phishing projetados para roubar seus dados confidenciais e sua contas financeiras. O Kaspersky Safe Browser verifica os sites antes de você abri-los usando dados da nuvem da Kaspersky Security Network. Dependendo dos resultados da verificação, o Kaspersky Safe Browser abre o site que é reconhecido como genuíno ou bloqueia o site que seja considerado como sendo malicioso.

O Kaspersky Safe Browser também permite selecionar categorias indesejadas de sites que serão bloqueados.

### <span id="page-11-0"></span>**Sobre o Kaspersky Safe Browser para usuários corporativos**

Esta seção descreve os propósitos e recursos do Kaspersky Safe Browser para usuários corporativos e fornece informações sobre a licença para o Kaspersky Security for Mobile, que cobre o Kaspersky Safe Browser entre outros componentes.

#### Nesta seção

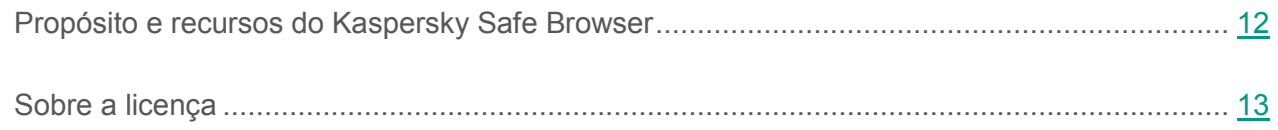

### <span id="page-11-1"></span>**Propósito e recursos do Kaspersky Safe Browser**

O Kaspersky Safe Browser para usuários corporativos faz parte do Kaspersky Security for Mobile. O *Kaspersky Security for Mobile* é uma solução integrada para proteger e configurar dispositivos móveis corporativos e também dispositivos móveis pessoais usados for funcionários da empresa para fins corporativos. O Kaspersky Safe Browser (aqui o "aplicativo") é um navegador da Web que fornece o acesso seguro a Internet dos dispositivos conectados com a rede corporativa. O aplicativo está disponível para dispositivos iOS.

O Kaspersky Safe Browser bloqueia os sites maliciosos projetados para espalhar código malicioso. O Kaspersky Safe também bloqueia sites de phishing projetados para roubar seus dados confidenciais e sua contas financeiras. O Kaspersky Safe Browser verifica os sites antes de você abri-los usando dados da nuvem da Kaspersky Security Network. Dependendo dos

resultados da verificação, o Kaspersky Safe Browser abre o site que é reconhecido como genuíno ou bloqueia o site que seja considerado como sendo malicioso.

O Kaspersky Safe Browser também suporta a filtragem de sites por categorias definidas na Kaspersky Security Network, permitindo ao administrador restringir o acesso a determinadas páginas da Web, como as pertencentes a jogos de azar, loterias, corridas de cavalo ou categorias de redes sociais.

As configurações de filtragem de sites por categorias podem estar indisponíveis no aplicativo quando a sincronização estiver ativada se o administrador desativou esta função no Servidor de Administração.

O Kaspersky Safe Browser permite usar o Kaspersky Security for Mobile para localizar um dispositivo que foi perdido ou roubado.

### <span id="page-12-0"></span>**Sobre a licença**

*A Licença* consiste em um direito com um período limitado para usar a solução integrada Kaspersky Security for Mobile.

A licença permite que você utilize os seguintes serviços:

- Utilizar os aplicativos no dispositivo móvel de acordo com os termos do Contrato de Licença do Usuário Final.
- Entrar em contato com o Suporte Técnico da Kaspersky Lab para obter suporte.
- Outros serviços disponíveis da Kaspersky Lab ou de seus parceiros durante o período de licença.

O escopo de serviços disponíveis e o termo de uso do aplicativo para dispositivo móvel dependem do tipo de licença.

Os seguintes tipos de licenças estão disponíveis:

 *Avaliação* – uma licença gratuita concebida para experimentar o Kaspersky Security for Mobile.

A licença de avaliação geralmente têm um período de validade curto. Quando a licença de avaliação expira, o aplicativo Kaspersky Safe Browser para dispositivo móvel muda para o modo de funcionalidade limitada (A Proteção da Web não pode ser configurada remotamente e os comando de Antirroubo não podem ser enviados para o dispositivo). Uma licença comercial é necessária para continuar a usar o Kaspersky Safe Browser no modo de funcionalidade completa.

 Uma *licença comercial* é uma licença de pagar pelo uso fornecida quando você compra o Kaspersky Security for Mobile.

Quando uma licença comercial expira, o dispositivo móvel continua a ser executado mas pode mudar para o modo de funcionalidade limitada dependendo das informações da licença recebidas do Servidor de Administração.

Contate o administrador de sua empresa para saber como comprar ou renovar uma licença comercial.

### <span id="page-13-0"></span>**Requisitos de hardware e software**

O Kaspersky Safe Browser tem os seguintes requisitos de hardware e software:

- Tipo de dispositivo: iPhone 4s ou um modelo mais novo; iPad 2 ou um modelo mais novo.
- 40 MB de espaço livre no disco no dispositivo de memória principal.
- Sistema operacional: iOS 9, iOS 10 ou iOS 11.
- O acesso a localização do dispositivo e câmera (para usuários corporativos).
- Conexão à Internet.

## <span id="page-14-0"></span>**Instalar e desinstalar o aplicativo**

Esta seção contém instruções passo a passo para instalar e remover o Kaspersky Safe Browser.

#### Nesta seção

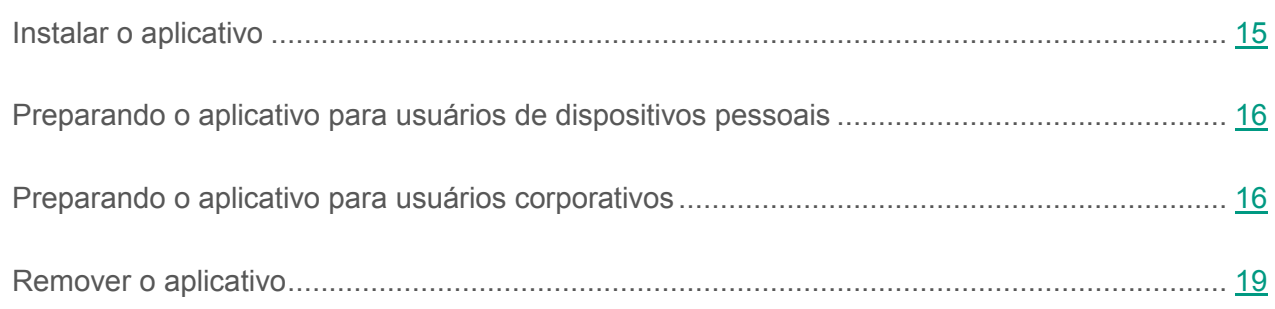

### <span id="page-14-1"></span>**Instalar o aplicativo**

- ► *Para instalar o Kaspersky Safe Browser:* 
	- 1. Ir para a App Store.
	- 2. Localizar o Kaspersky Safe Browser. Para fazer isso, toque em **Pesquisar**, digite o nome do aplicativo no campo Pesquisar e toque em **Localizar**.
	- 3. Selecione Kaspersky Safe Browser nos resultados da pesquisa.

Uma página com os detalhes do Kaspersky Safe Browser é aberta.

- 4. Na página Aplicativo, toque em **Gratuito** e, a seguir, toque em **Instalar**.
- 5. Insira sua senha da Apple ID, se necessário.

A instalação deste aplicativo será iniciada.

Para obter detalhes sobre como usar a App Store e instalar aplicativos, consulte os arquivos da Ajuda para o iPhone ou iPad.

### <span id="page-15-0"></span>**Preparando o aplicativo para usuários de dispositivos pessoais**

Após instalar o Kaspersky Safe Browser em seu dispositivo móvel, você terá que configurar o aplicativo.

O Assistente de Configuração Inicial ajuda a preparar o aplicativo em seu dispositivo móvel. O Assistente de Configuração Inicial é iniciado uma vez na primeira inicialização do aplicativo.

► *Para preparar o Kaspersky Safe Browser em um dispositivo móvel:*

1. Iniciar o (consulte a seção ["Inicialização do aplicativo"](O_101705) na página [25\)](#page-24-0) Kaspersky Safe Browser no seu dispositivo móvel.

O Assistente de Configuração Inicial é iniciado.

- 2. Leia o Contrato de Licença do Usuário Final (consulte a seção ["Sobre o Contrato de](O_35505)  [Licença do Usuário Final"](O_35505) na página [21\)](#page-20-1):
	- Se você concordar com estes termos, toque em **Aceitar**.

Uma janela com a descrição do aplicativo é aberta.

Se você discordar destes termos, toque em **Recusar**.

Isso cancela a configuração do aplicativo.

3. Toque em **Continuar**.

Uma página da Web com uma descrição das configurações do aplicativo é aberta.

<span id="page-15-1"></span>O Kaspersky Safe Browser está pronto para uso.

### <span id="page-16-0"></span>**Preparando o aplicativo para usuários corporativos**

Após instalar o Kaspersky Safe Browser em seu dispositivo móvel, você terá que configurar o aplicativo.

O Assistente de Configuração Inicial ajuda a preparar o aplicativo em seu dispositivo móvel. O Assistente de Configuração Inicial é iniciado uma vez na primeira inicialização do aplicativo.

- ► *Para preparar o Kaspersky Safe Browser em um dispositivo móvel:*
	- 1. Iniciar o (consulte a seção ["Inicialização do aplicativo"](O_101705) na página [25\)](#page-24-0) Kaspersky Safe Browser no seu dispositivo móvel.

O Assistente de Configuração Inicial é iniciado.

- 2. Leia o Contrato de Licença do Usuário Final (consulte a seção ["Sobre o Contrato de](O_35505)  [Licença do Usuário Final"](O_35505) na página [21\)](#page-20-1):
	- Se você concordar com estes termos, toque em **Aceitar**.

Uma janela com a descrição do aplicativo é aberta.

Se você discordar destes termos, toque em **Recusar**.

Isso cancela a configuração do aplicativo.

3. Toque em **Eu sou um usuário corporativo**.

Uma janela com a descrição da funcionalidade do Kaspersky Safe Browser para usuários corporativos é aberta.

- 4. Toque em **Configurações de sincronização**.
- 5. Insira as configurações recebidas de seu administrador do sistema:
	- Endereço do Servidor de Administração
	- Número da porta
- Nome do grupo de administração
- Endereço de e-mail corporativo
- Identificador de dispositivo

Você pode editar posteriormente as configurações de sincronização ao tocar em **Ajustes > Sincronização**.

Se tiver recebido um código QR com as configurações de sincronização, você pode tocar em **Obter as configurações do código QR** ao invés de inserir as configurações manualmente.

Para poder digitalizar o código QR, você precisa conceder ao aplicativo o acesso a câmera do dispositivo.

6. Toque em **OK**.

Se o administrador de sua empresa forneceu-lhe os dados para obter o certificado, você deverá obter um certificado (consulte a seção ["Obter um certificado"](O_99576) na página [30\)](#page-29-0).

Se o administrador de sua empresa não lhe forneceu os dados para obter o certificado, o navegador da Web irá sincronizar com o Servidor de Administração.

Após a sincronização, você precisa permitir que o Kaspersky Safe Browser possa acessar as informações sobre a localização de seu dispositivo. Se você negou ao aplicativo o acesso aos dados da localização após a configuração inicial, poderá tocar em **Iniciar > Ajustes > Privacidade > Serviços de localização** e permitir que o Kaspersky Safe Browser possa acessar os dados da localização.

### <span id="page-18-0"></span>**Remover o aplicativo**

- ► *Para remover o Kaspersky Safe Browser:* 
	- 1. Na tela inicial, pressione e mantenha pressionado o ícone **Kaspersky Safe Browser** até que os ícones comecem a oscilar.

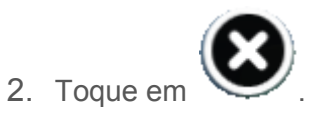

3. Toque na tecla **Início**.

Para obter detalhes sobre como remover aplicativos, consulte os arquivos da Ajuda para o iPhone ou iPad.

## <span id="page-19-0"></span>**Interface do aplicativo**

A interface do Kaspersky Safe Browser em seu dispositivo móvel consiste no *painel de controle* e no *espaço de trabalho*. O painel de controle (consulte a figura abaixo) fornece o acesso rápido as principais funções do aplicativo. O conteúdo da página da Web baixada é exibido no espaço de trabalho.

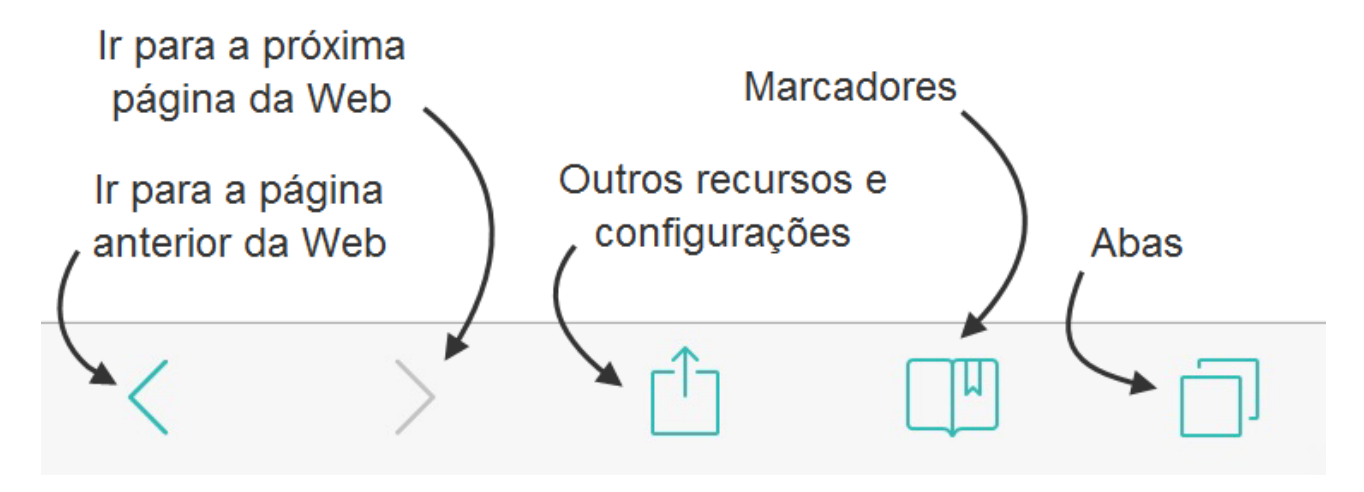

*Figura 1: Painel de controle.* 

## <span id="page-20-0"></span>**Licenciamento do aplicativo**

Esta seção contém informações sobre o Contrato de Licença do Usuário Final e data de submissão.

#### Nesta seção

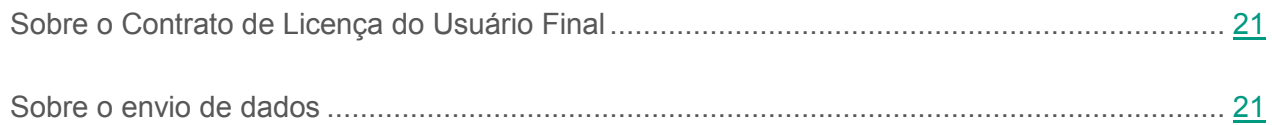

### <span id="page-20-1"></span>**Sobre o Contrato de Licença do Usuário Final**

O *Contrato de Licença do Usuário Final* é um acordo vinculativo entre você e a Kaspersky Lab que estipula os termos de uso do aplicativo.

Leia os termos do Contrato de Licença antes de começar a usar o aplicativo.

Você aceita os termos do Contrato de Licença confirmando que concorda com o Contrato de Licença ao instalar o aplicativo. Se você não aceitar os termos do Contrato de Licença do Usuário Final, deverá cancelar a instalação do aplicativo e abster-se de utilizá-lo.

## <span id="page-20-2"></span>**Sobre o envio de dados**

Para aprimorar a proteção em tempo real, o Kaspersky Safe Browser usa o serviço na nuvem da Kaspersky Security Network na operação da Proteção da Web.

Leia o Contrato de Licença do Usuário Final para saber mais sobre quais tipos de dados são transferidos para a Kaspersky Lab quando o serviço na nuvem for usado com o Kaspersky Safe Browser sendo executado em dispositivos móveis de usuários. Ao aceitar os Termos e Condições do Contrato de Licença do Usuário Final, você concorda em transferir automaticamente as informações abaixo listadas para a Kaspersky Lab.

Para ajudá-lo a detectar novas ameaças invasivas as informações de segurança e suas origens, identificar ameaças potenciais de intrusão, e aprimorar o nível de proteção das informações armazenadas e processadas no dispositivo, você concorda em enviar automaticamente as seguintes informações para Kaspersky Lab:

- Tipo e versão do aplicativo instalado
- ID exclusiva da instância da instalação do aplicativo
- Versão do sistema operacional
- O hash MD5 da ID exclusiva do dispositivo
- Informações sobre os aplicativos instalados
- Informações da licença
- Os dados necessários para obter a reputação do recurso da Web sendo verificado, incluindo seu URL, ID do protocolo, número da porta e o endereço da página da Web no qual o link para o recurso da Web sendo verificado aparecem
- Os dados precisam validar o certificado do site HTTPS: endereço do site, número de série do certificado, endereço IP do site, certificado de hash MD5, tipo e conteúdo do certificado
- Informações sobre o aplicativo que solicitou o acesso ao recurso da Web no qual a ameaça foi detectada
- Informações sobre o objeto sendo verificado, incluindo o endereço da Web do qual o objeto é baixado
- Nome da ameaça detectada (de acordo com a classificação da Kaspersky Lab)
- Endereço IPv4 do dispositivo do qual o objeto foi baixado
- Campos de serviço necessários para transferir as informações acima mencionadas

Para adquirir o Kaspersky Safe Browser User Guide do aplicativo, você concorda em enviar as seguintes informações à Kaspersky Lab:

- Versão do aplicativo sendo utilizado
- Informações sobre o idioma (locale) do sistema operacional do dispositivo
- Identificador do produto
- Tipo de link do Guia do usuário

As informações obtidas são protegidas pela Kaspersky Lab de acordo com os requisitos da legislação atual e das regras existentes da Kaspersky Lab.

A Kaspersky Lab usa informações obtidas somente de forma não personalizada e como estatísticas gerais. Os dados de estatísticas gerais são criados automaticamente com base nas informações obtidas originalmente e não contêm quaisquer detalhes pessoais ou outras informações confidenciais. As informações obtidas originalmente são armazenadas em formato criptografado e são removidas à medida que são acumuladas (uma vez por ano). O termo de armazenamento dos dados estatísticos é ilimitado.

Para o propósito de aprimorar a qualidade do aplicativo e analisar as estatísticas de satisfação do usuário, você concorda em fornecer automaticamente as seguintes informações para o serviço Google Analytics™:

- Nome do aplicativo e a ID do aplicativo no Google Analytics
- Versão do aplicativo sendo utilizado
- ID exclusiva da instância da instalação do aplicativo
- Informações sobre o idioma (locale) do sistema operacional do dispositivo
- Resolução da tela do dispositivo
- Nome da janela que está ativa quando os dados são enviados
- Marcações de tempo do início e fim do período durante o qual a janela selecionada esteve ativa
- Duração da sessão durante a qual a janela esteve ativa
- Hora do evento no formato UNIX™ Timestamp
- ID do evento em relação ao qual os dados são enviados
- Versão do protocolo usado para enviar os dados para o Google Analytics
- ID do método usado para enviar os dados para o Google Analytics
- ID do evento em relação ao qual os dados são enviados.

Os dados serão transmitidos para o Google Analytics através de uma conexão não segura. O acesso a, e a proteção das informações, são governados pelos termos de uso relevantes do Google Analytics.

## <span id="page-24-0"></span>**Iniciando o aplicativo**

► *Para iniciar o Kaspersky Safe Browser,* 

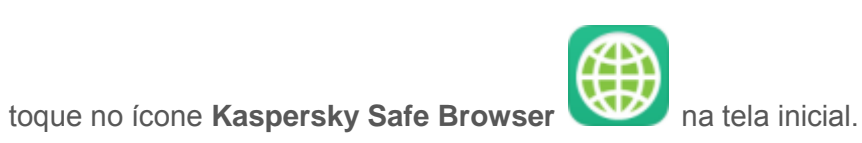

## <span id="page-25-0"></span>**Executando tarefas comuns**

Esta seção contém instruções passo a passo para executar tarefas comuns do usuário suportadas pelo aplicativo.

#### Nesta seção

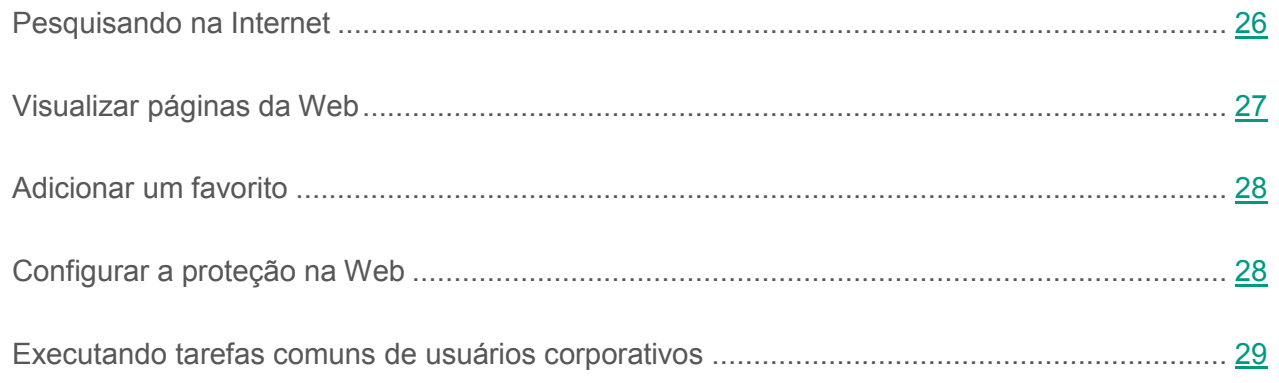

## <span id="page-25-1"></span>**Pesquisando na Internet**

- ► *Para executar um busca na Internet:* 
	- 1. Toque no campo Pesquisar.
	- 2. Digite o texto no campo Pesquisar.

O histórico da consultas de pesquisa é aberto.

3. Selecione uma consulta de pesquisa na lista ou toque na chave **Ir** para pesquisar pelo termo que você inseriu.

Uma lista dos resultados da procura retornados pelo mecanismo de procura padrão é exibida no espaço de trabalho.

- ► *Para configurar um mecanismo de busca:* 
	- 1. Toque em  $\Box$  > Ajustes > Buscador.
	- 2. Selecione um mecanismo de busca na lista.

## <span id="page-26-0"></span>**Visualizar páginas da Web**

Uma *aba* é um elemento da interface que permite abrir diversas páginas da Web de uma só vez.

Você pode visualizar uma página da Web em um nova aba ao tocar no link ou ao primeiro ao abrir uma nova aba.

- ► *Para abrir a página da Web em uma nova aba:*
	- 1. Mantenha pressionado um link para a página da Web.

Um menu é aberto na parte inferior da tela.

2. Toque em **Abrir em um nova aba**.

Você pode configurar a forma de abertura de novas páginas da Web ao tocar em **> Ajustes > Links**.

Ť

► *Para abrir uma nova aba:* 

1. Toque no  $\Box$  painel de controle.

Uma lista das guias abertas é exibida.

2. Toque em  $+$ 

Uma janela com uma nova aba é aberta.

## <span id="page-27-0"></span>**Adicionar um favorito**

Um *favorito* é um endereço da Web armazenado na memória do aplicativo para o rápido acesso.

- ► *Para adicionar um novo favorito:* 
	- 1. Toque em  $\Box$  > Adicionar marcador.

Uma janela para adicionar um novo favorito é aberta.

- 2. Edite o nome do favorito proposto.
- 3. Selecione a pasta para armazenar o favorito no campo **Local**.
- 4. Toque em **Salvar**.
- ► *Para visualizar a lista de favoritos,*

toque no  $\Box$ <sup>[4]</sup> painel de controle.

### <span id="page-27-1"></span>**Configurar a Proteção da Web**

Você pode restringir o acesso aos sites de determinadas categorias ao configurar a Proteção da Web.

As configurações de filtragem de sites por categorias podem estar indisponíveis no aplicativo quando a sincronização estiver ativada se o administrador desativou esta função no Servidor de Administração.

- ► *Para configurar a Proteção da Web:* 
	- 1. Toque em **D** > Ajustes > Categorias permitidas.

Uma janela com uma lista de categorias de sites é aberta.

2. Desative a chave de alternância junto as categorias que você desejar bloquear.

As categorias **Phishing** e **Links maliciosos** são proibidas por padrão.

### <span id="page-28-0"></span>**Executando tarefas comuns de usuários corporativos**

Esta seção contém instruções passo a passo dirigidas somente para usuários corporativos (consulte a seção ["Sobre o Kaspersky Safe Browser para usuários corporativos"](#page-11-0) na página [12\)](#page-11-0).

#### Nesta seção

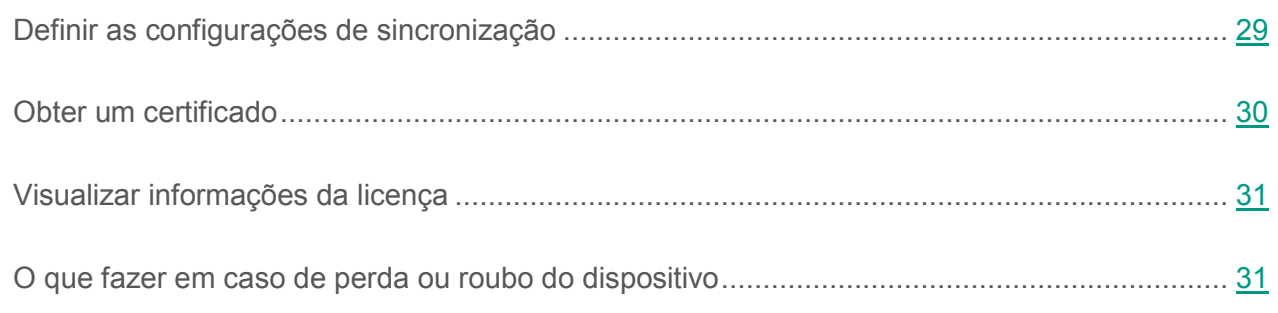

### <span id="page-28-1"></span>**Definir as configurações de sincronização**

Você pode configurar a sincronização do navegador da Web com o Kaspersky Safe Browser com o Servidor de Administração.

A sincronização somente está disponível para os usuários corporativos.

- ► *Para definir as configurações de sincronização em seu dispositivo:*
	- 1. Iniciar Kaspersky Safe Browser no seu dispositivo.
	- 2. Toque em **> Ajustes > Sincronização**.
	- 3. Ative a chave de alternância de sincronização.
	- 4. Na janela que é aberta, insira as configurações recebidas de seu administrador do sistema:
		- Endereço do Servidor de Administração
		- Número da porta
		- Nome do grupo de administração
- Endereço de e-mail corporativo
- Identificador de dispositivo

Se tiver recebido um código QR com as configurações de sincronização, você pode tocar em **Obter as configurações do código QR** ao invés de inserir as configurações manualmente.

Para poder digitalizar o código QR, você precisa conceder ao aplicativo o acesso a câmera do dispositivo.

5. Toque em **OK**.

Uma janela para configurar a sincronização com o Servidor de Administração é aberta.

Se o administrador da sua empresa forneceu a você os dados para obter um certificado, você deve obter um certificado (consulte a seção ["Obter um certificado"](O_99576) na página [30\)](#page-29-0).

Se o administrador de sua empresa não lhe forneceu os dados para obter o certificado, o navegador da Web irá sincronizar com o Servidor de Administração.

### <span id="page-29-0"></span>**Obter um certificado**

Somente os usuários corporativos podem receber o certificado (consulte a seção ["Certificado"](O_101166) na página [35\)](#page-34-2).

O certificado deve ser recebido após a definição das configurações de sincronização com o Servidor de Administração.

- ► *Para receber o certificado:* 
	- 1. Toque em **> Ajustes > Sincronização > Obter o certificado**.
	- 2. Insira os dados recebidos de seu administrador (senha de uma só vez ou nome de usuário e senha).

3. Toque em **OK**.

Aparece uma mensagem, indicando que o certificado foi recebido e instalado com êxito.

4. Toque em **OK**.

### <span id="page-30-0"></span>**Visualizar informações da licença**

As informações da licença somente estão disponíveis para os usuários corporativos.

Você pode visualizar a chave, o período de validade da licença e outras informações sobre a licença em seu dispositivo móvel.

As informações da licença somente podem ser visualizadas após a ativação da sincronização.

► *Para visualizar informações da licença*

toque em **> Ajustes > Sincronização**.

As informações da licença aparecem na parte inferior da janela.

### <span id="page-30-1"></span>**O que fazer em caso de perda ou roubo do dispositivo**

Se o seu dispositivo for perdido ou roubado, contate imediatamente o administrador da sua empresa para que ele solicite a localização do dispositivo de acordo com suas políticas corporativas de segurança.

## <span id="page-31-0"></span>**Entrar em contato com o Suporte Técnico**

Esta seção explica como contatar o Suporte Técnico e os termos e condições que se aplicam.

#### Nesta seção

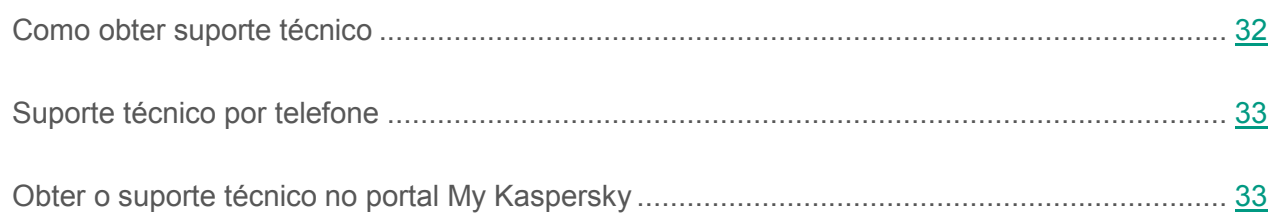

### <span id="page-31-1"></span>**Como obter suporte técnico**

Se você não conseguir encontrar uma solução para o problema na documentação do aplicativo ou em uma das outras fontes de informação do aplicativo, é recomendável entrar em contato com o Serviço de Suporte Técnico. Os especialistas do Serviço de Suporte Técnico responderão suas perguntas sobre instalação e uso do aplicativo.

Antes de entrar em contato com o Suporte Técnico, leia as regras do suporte técnico [\(http://support.kaspersky.com/support/rules\)](http://support.kaspersky.com/support/rules).

Você pode entrar em contato com o Serviço de Suporte Técnico das seguintes formas:

- Ligando para o Suporte Técnico [\(http://support.kaspersky.com/support/contacts\)](http://support.kaspersky.com/support/contacts)
- Enviando uma solicitação ao Suporte Técnico da Kaspersky Lab através do portal My Kaspersky [\(https://my.kaspersky.com/](https://my.kaspersky.com/)pt-br).

O suporte técnico só está disponível para os usuários que compraram uma licença para usar o aplicativo. O Suporte Técnico não está disponível para os usuários de versões gratuitas.

## <span id="page-32-0"></span>**Suporte técnico por telefone**

Na maioria das regiões você pode ligar para o Suporte Técnico da Kaspersky Lab. Você pode encontrar informações sobre como obter suporte técnico em sua região e as informações de contato para o Suporte Técnico no site de Suporte Técnico da Kaspersky Lab [\(http://support.kaspersky.com/support/international\)](http://support.kaspersky.com/support/international).

Antes de entrar em contato com o Suporte Técnico, leia as regras de suporte [\(http://support.kaspersky.com/support/rules\)](http://support.kaspersky.com/support/rules).

### <span id="page-32-1"></span>**Obter o suporte técnico no portal My Kaspersky**

My Kaspersky [\(https://my.kaspersky.com/](https://my.kaspersky.com/)pt-br) é um recurso on-line único para gerenciar a proteção dos seus dispositivos e códigos de ativação para aplicativos da Kaspersky Lab e para solicitar suporte técnico.

Para acessar o portal My Kaspersky, você precisa se registrar. Para fazer isso, insira seu endereço de e-mail e crie uma senha.

Para obter o Suporte Técnico, você pode fazer o seguinte no portal My Kaspersky:

- Solicitação por email para o Suporte Técnico
- Entrar em contato com o Suporte Técnico sem usar o email
- Rastrear o status das suas solicitações em tempo real

Você pode também visualizar um histórico completo das suas solicitações de suporte técnico.

#### **Solicitação por email para o Suporte Técnico**

Você deve especificar as seguintes informações na sua solicitação por email para o Suporte Técnico:

- O assunto da mensagem
- Nome do aplicativo e número da versão
- Nome e número da versão do sistema operacional
- Descrição do problema

Um especialista do Suporte Técnico enviará uma resposta à sua pergunta para o portal My Kaspersky e para o endereço de email que você especificou durante o registro.

## <span id="page-34-1"></span><span id="page-34-0"></span>**Glossário**

### **C**

#### <span id="page-34-2"></span>**Certificado**

Um documento eletrônico fornecido pelo administrador de sua empresa. É necessário um certificado para identificar seu dispositivo no Servidor de Administração.

### **K**

#### **Kaspersky Security Network (KSN)**

Uma infraestrutura de serviços na nuvem que fornece o acesso a Base de Dados de Conhecimento on-line da Kaspersky Lab que contém informações sobre a reputação dos arquivos, recursos da Web e de software. A utilização de dados do Kaspersky Security Network garante respostas mais rápidas dos aplicativos da Kaspersky Lab para ameaças, melhora o desempenho de alguns componentes de proteção e reduz a possibilidade de falsos positivos.

### **L**

#### **Links maliciosos**

Os endereços da Web, que conduzem a recursos maliciosos, que sejam recursos, que distribuem software malicioso.

#### **P**

#### **Phishing**

Um tipo de fraude na Internet que objetiva obter o acesso não autorizado aos dados confidenciais do usuário.

#### **S**

#### **Servidor de Administração**

Um componente do Kaspersky Security Center armazena centralizadamente as informações sobre todos os aplicativos da Kaspersky Lab que estão instalados na rede corporativa. Ele também pode ser usado para gerenciar estes aplicativos.

#### **Sincronização**

Um processo durante o qual uma conexão é estabelecida entre um dispositivo móvel e um sistema de administração remota e os dados transmitidos entre eles. As definições configuradas pelo Administrador do Kaspersky Safe Browser são transferidas para o dispositivo durante a sincronização. Os relatórios sobre a operação dos componentes do aplicativo móvel são enviados para o sistema de administração remota.

## <span id="page-36-0"></span>**AO Kaspersky Lab**

A Kaspersky Lab é um fornecedor mundial e renomado de sistemas que protegem os computadores contra várias ameaças, inclusive vírus e outros malwares, email não solicitado (spam), rede e ataques de hackers.

Em 2008, a Kaspersky Lab foi classificada como um dos quatro principais fornecedores de soluções de software de segurança de informações para o usuário final (IDC Worldwide Endpoint Security Revenue by Vendor). A Kaspersky Lab é a fornecedora preferida de sistemas de proteção do computador para usuários domésticos na Rússia ("IDC Endpoint Tracker 2014").

A Kaspersky Lab foi fundada na Rússia em 1997. Desde então tem se tornado um grupo internacional de empresas com 34 escritórios em 31 países. A empresa emprega mais de 3.000 especialistas qualificados.

**Produtos**. Os produtos da Kaspersky Lab protegem tanto computadores domésticos quanto redes empresariais.

A linha de produtos pessoais inclui aplicativos de segurança para computadores desktop, laptop e tablets, smartphones e outros dispositivos móveis.

A empresa oferece soluções de proteção e de controle e tecnologias para estações de trabalho e dispositivos móveis, máquinas virtuais, arquivos e servidores online, gateways de emails e firewalls. O portfólio da empresa também possui produtos especializados que fornecem proteção contra ataques ao DDoS, proteção para sistemas de controle industriais e prevenção contra fraudes financeiras. Usadas em conjunto com o sistema de gerenciamento centralizado da Kaspersky Lab, essas soluções garantem a proteção automatizada eficiente para empresas e organizações de todo tamanho contra ameaças de computadores. Os produtos da Kaspersky Lab são certificados pelos principais laboratórios de testes, são compatíveis com software de vários fornecedores e podem ser executados em diversas plataformas de hardware.

Os analistas de vírus da Kaspersky Lab trabalham sem interrupção. Todos os dias, eles descobrem centenas de milhares de novas ameaças de computador, criam ferramentas para detectá-las e desinfectá-las, e incluem assinaturas a essas ameaças nos bancos de dados usados pelos aplicativos da Kaspersky Lab.

**Tecnologias**. As diversas tecnologias que hoje são parte de ferramentas antivírus modernas foram desenvolvidas originalmente pela Kaspersky Lab. Não é nenhuma coincidência que muitos outros desenvolvedores usem o kernel do Kaspersky Anti-Virus nos seus produtos, incluindo: Alcatel-Lucent, Alt-N, Asus, BAE Systems, Blue Coat, Check Point, Cisco Meraki, Clearswift, D-Link, Facebook, General Dynamics, H3C, Juniper Networks, Lenovo, Microsoft, NETGEAR, Openwave Messaging, Parallels, Qualcomm, Samsung, Stormshield, Toshiba, Trustwave, Vertu, ZyXEL. Muitas das tecnologias inovadoras da empresa são patenteadas.

**Realizações**. Ao longo dos anos, em guerra com as ameaças de computador, a Kaspersky Lab recebeu centenas de prêmios. Após testes e pesquisa realizados pelo renomado laboratório de teste austríaco AV-Comparatives em 2014, a Kaspersky Lab foi classificada como uma das duas melhores fornecedoras pela quantidade de certificados Advanced+ obtidos e, eventualmente, obteve o certificado de Melhor Empresa. Mas a principal realização da Kaspersky Lab é a fidelidade de seus usuários em todo o mundo. Os produtos e as tecnologias da empresa oferecem proteção a mais de 400 milhões de usuários e seus clientes corporativos somam mais de 270.000.

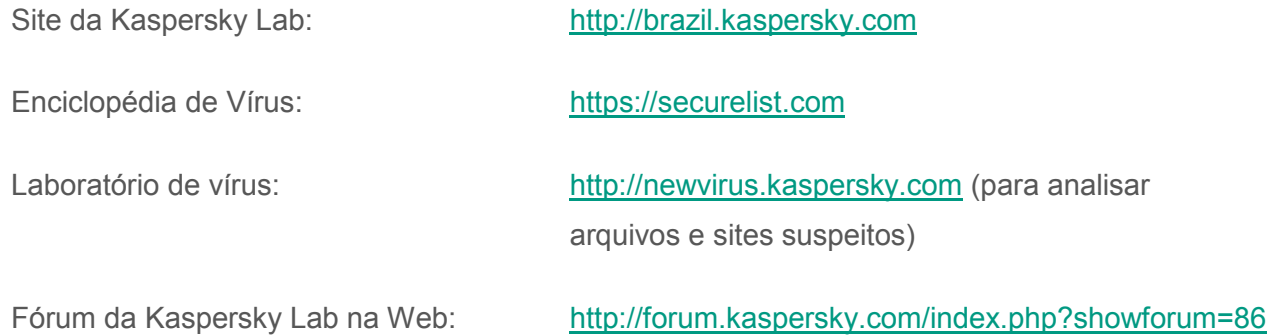

## <span id="page-38-0"></span>**Informações sobre o código de terceiros**

As informações sobre código de terceiros está incluída na seção **Sobre** nas configurações do aplicativo.

## <span id="page-39-0"></span>**Avisos de marcas registradas**

As marcas registradas e marcas de serviço são propriedade de seus respectivos proprietários.

Apple, iPad, iPhone e Safari são marcas registradas da Apple Inc., registradas nos EUA e em outros lugares.

App Store é uma marca registrada da Apple Inc.

IOS é uma marca registrada da Cisco Systems, Inc. e/ou suas afiliadas, registrada nos EUA e em outros lugares.

O Google Analytics é uma marca registrada da Google, Inc.

UNIX é uma marca registrada nos EUA e em outros lugares e sob licença concedida pela X/Open Company Limited.

# <span id="page-40-0"></span>**Índice Remissivo**

### <span id="page-40-1"></span> $\overline{\mathsf{A}}$

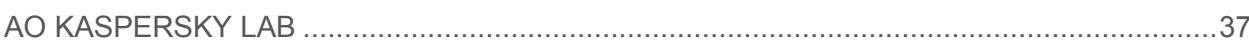

### C

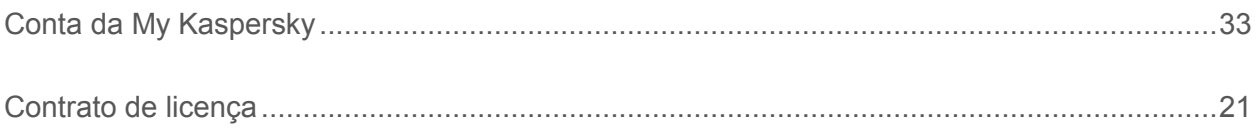

### D

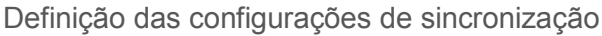

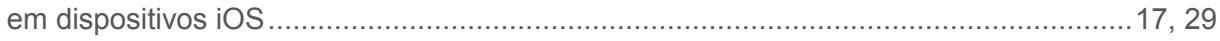

### I

#### Instalação

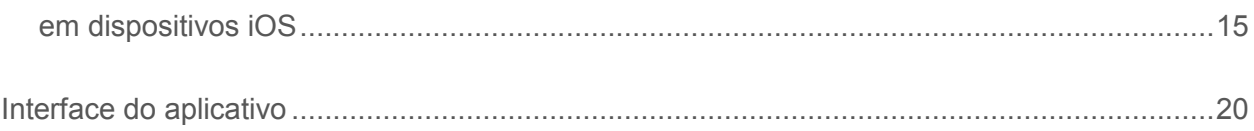

### R

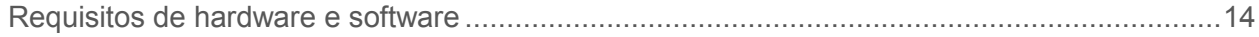